# TKO kliendi pakendiaruanne

Aruande esitamiseks tuleb taaskasutusorganisatsioonil (TKO-l) pakendiregistrisse (PAKIS) sisse logida. PAKIS asub aadressil: https://pakis.envir.ee

Sisenemiseks tuleb valida paremalt ülevalt nurgast "Logi sisse". Sisselogituna tuleb siniselt menüüribalt valida "Pakendiaruanded".

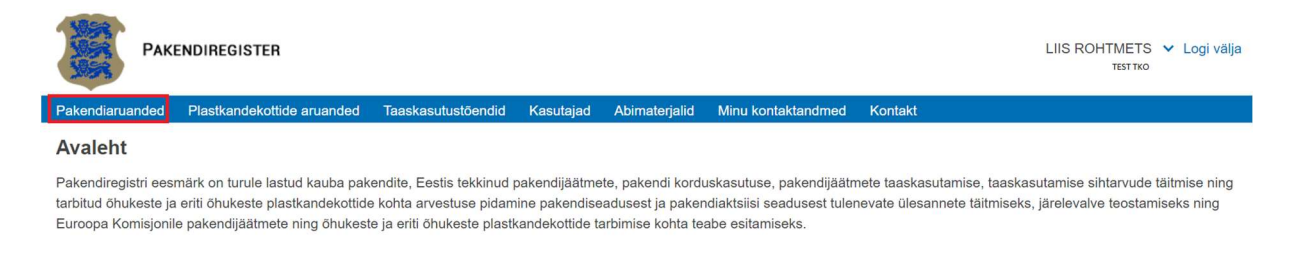

Süsteem kuvab ettevõttega seonduvate pakendiaruannete nimekirja ja nupud "+ aruanne", "+ kliendi aruanne" ja "Impordi CSV".

TKO kliendi pakendiaruande sisestamiseks tuleb valida "+ kliendi aruanne".

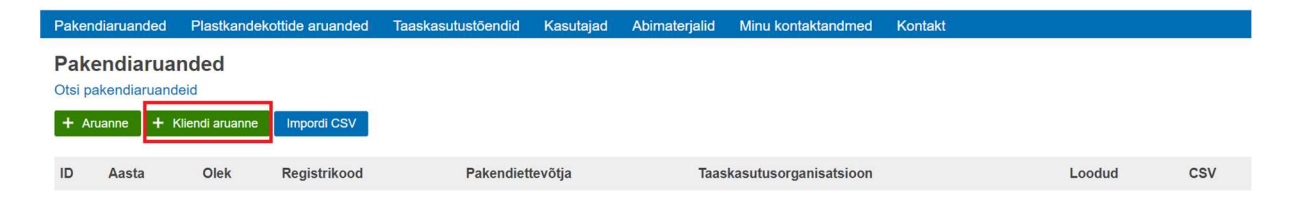

Süsteem kuvab TKO kliendi pakendiaruande sisestusvormi.

Kõigepealt tuleb valida pakendiaruandele TKO klient. Vaikimisi otsitakse klienti Eesti äriregistrist, välismaiste ettevõtjate otsimiseks tuleb valida nupp "Välismaa ettevõte". Juhul, kui otsingu tulemusel ei leia süsteem välismaist ettevõtet, siis tuleb pöörduda PAKISe peakasutaja poole, kes sisestab vastava ettevõtte andmed süsteemi.

Seejärel saab sisestada eelmisel kalendriaastal kliendi poolt turule lastud ühekorrapakendi ja käibelt kõrvaldatud korduspakendi massi tonnides kuni kolme komakoha täpsusega iga pakendimaterjali liigi lõikes.

Vajadusel saab lisada kommentaari vabatekstiväljale ja lõpetuseks tuleb andmed salvestada, klikkides nupul "Salvesta".

Süsteem kontrollib dubleeriva aruande olemasolu ja selle puudumisel salvestab andmed andmebaasis.

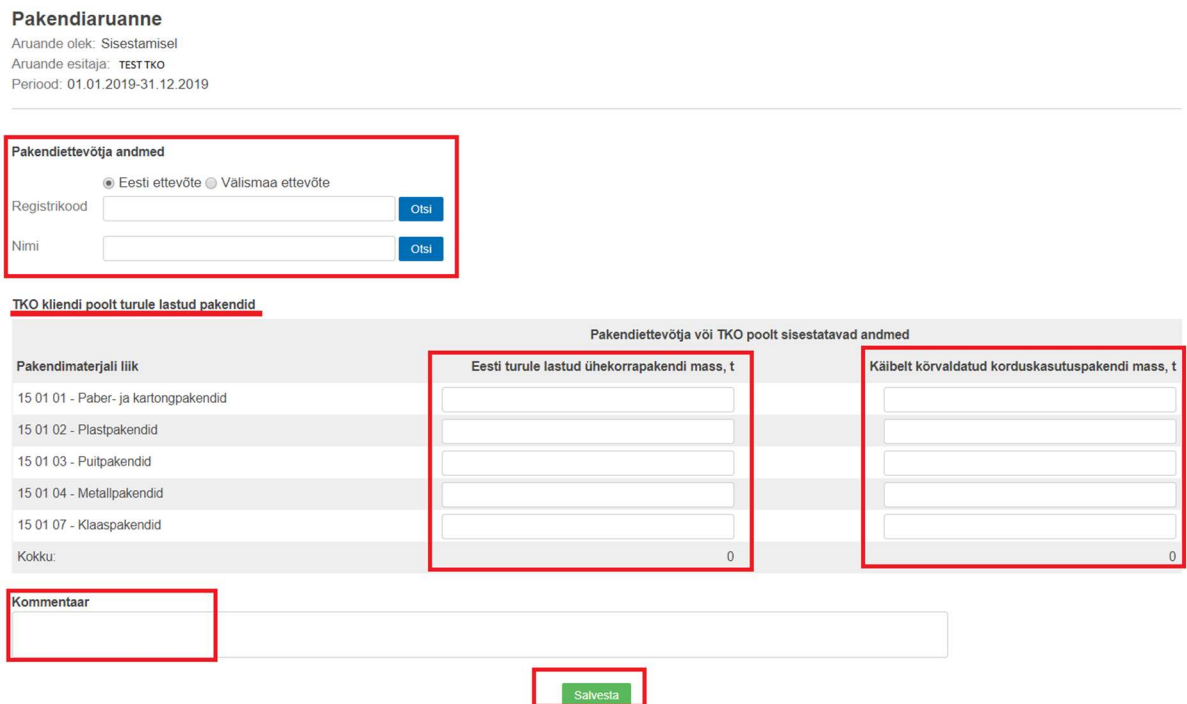

## TKO kliendi pakendiaruande improtimine CSV failist

Aruande esitamiseks tuleb taaskasutusorganisatsioonil (TKO-l) pakendiregistrisse (PAKIS) sisse logida. PAKIS asub aadressil: https://pakis.envir.ee

Sisenemiseks tuleb valida paremalt ülevalt nurgast "Logi sisse". Sisselogituna tuleb siniselt menüüribalt valida "Pakendiaruanded".

Süsteem kuvab ettevõttega seonduvate pakendiaruannete nimekirja ja nupud "+ aruanne" ning "+ kliendi aruanne" ja "Impordi CSV".

TKO kliendi pakendiaruande importimiseks CSV failist tuleb valida "Impordi CSV".

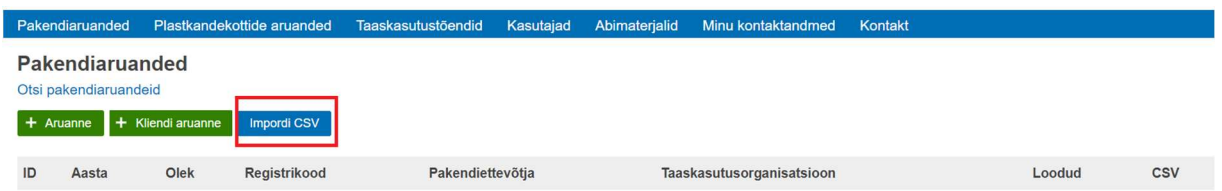

Süsteem kuvab CSV faili valikuakna, kus saab valida sobiva CSV faili ning klikkida nupul "Lae üles".

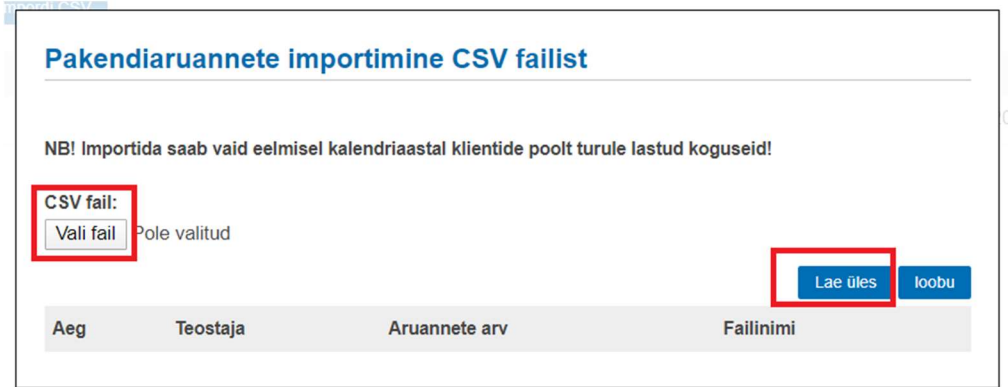

Süsteem kontrollib faili vastavust CSV faili nõuetele ja faili mittesobivuse korral annab vastava veateate.

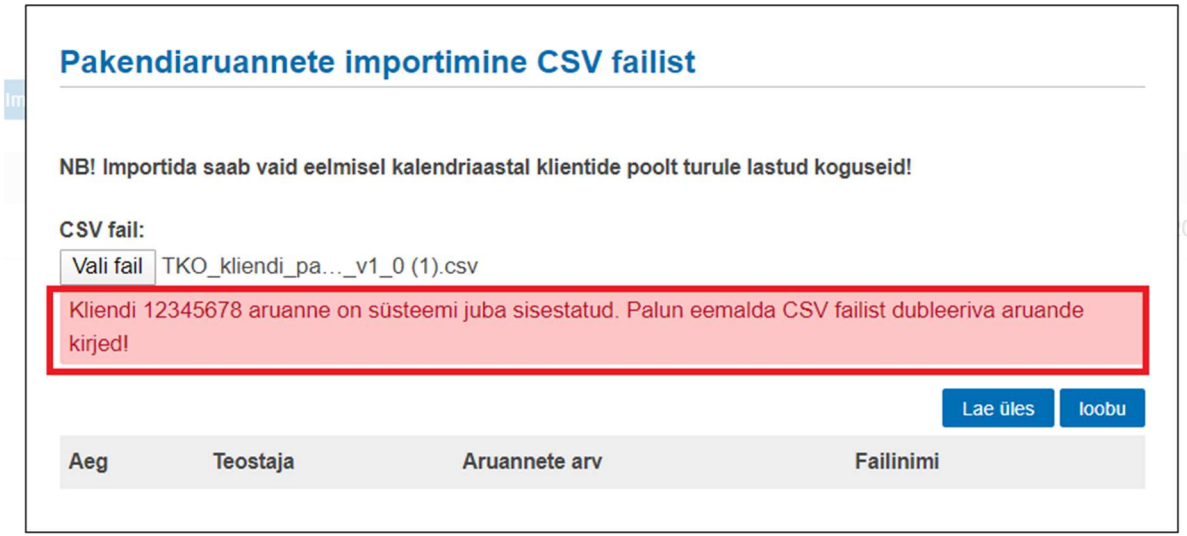

Veateate esinemisel tuleb CSV fail üle kontrollida, vead parandada ning fail uuesti süsteemi üles laadida.

Automaatkontrollide edukal läbimisel kuvab süsteem impordi kokkuvõtte, mis sisaldab aruannete koguarvu, ühekorra pakendite summaarset kogust tonnides ning käibelt kõrvaldatud korduskasutuspakendite summaarset kogust tonnides.

Impordikokkuvõttes esitatud andmed tuleb kontrollida ja sobivuse korral saab andmed kinnitatuna üles laadida vajutades "Impordi ja kinnita".

Kui andmetes esineb erinevusi, siis on võimalik loobuda antud csv faili üleslaadimisest.

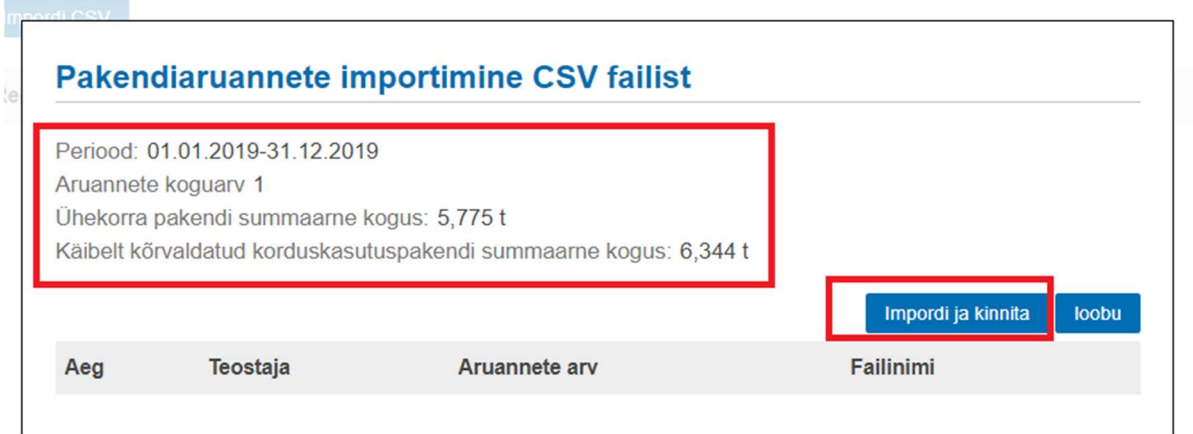

#### Nõuded pakendiaruande CSV failile

- Fail peab olema UTF-8 kodeeringus;
- Väljade eraldajana kasutatakse semikoolonit (;);
- Kümnendkoha eraldajana kasutatakse koma (,);
- Andmeväljade järjekord CSV failis peab olema järgnev (lugedes vasakult paremale):
	- a) Pakendiettevõtja asukohariigi ISO 3166-1 alpha-2 kahetäheline kood;
	- b) Pakendiettevõtja äriregistrikood
	- c) Pakendimaterjali liigi kood
	- d) Ühekorra pakendi mass tonnides
	- e) Käibelt kõrvaldatud korduskasutuspakendi mass tonnides
- Kasutama peab kokkulepitud klassifikaatoreid:
	- a) pakendimaterjali liik: {15 01 01, 15 01 02, 15 01 03, 15 01 04, 15 01 07};
	- b) kahetäheline riigikood (ISO 3166-1 alpha-2);
- Faili alguses võib olla BOM (*Byte Order Mark*);
- CSV failis võivad tekstiväljad olla ümbritsetud topelt jutumärkidega  $($ "");
- CSV faili esimene rida on pealkirjarida, mida ei impordita;
- Kogused esitatakse kuni kolme komakoha täpsusega;
- Kogustes ei kasutata tuhandete eraldajat;
- Ühe ja sama aruande read peavad asuma failis järjestikku (väljund tuleb sorteerida pakendiettevõtja äriregistrikoodi järgi);

## TKO pakendiaruanne

Aruande esitamiseks tuleb taaskasutusorganisatsioonil (TKO-l) pakendiregistrisse (PAKIS) sisse logida. PAKIS asub aadressil: https://pakis.envir.ee

Sisenemiseks tuleb valida paremalt ülevalt nurgast "Logi sisse". Sisselogituna tuleb siniselt menüüribalt valida "Pakendiaruanded".

Süsteem kuvab ettevõttega seonduvate pakendiaruannete nimekirja ja nupud "+ aruanne" ning "+ kliendi aruanne" ja "Impordi CSV".

TKO pakendiaruande sisestamiseks tuleb valida "+aruanne".

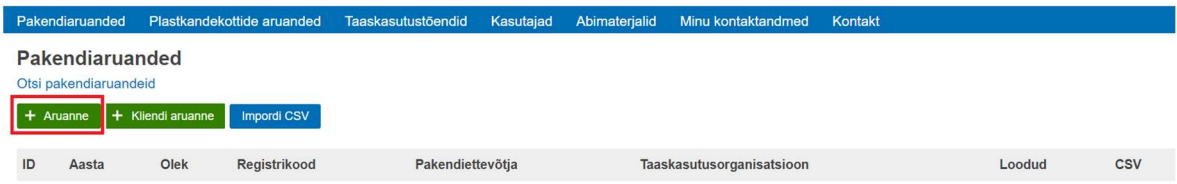

Süsteem kontrollib dubleeriva aruande olemasolu ja selle puudumisel kuvab pakendiaruande sisestusvormi.

Juhul kui TKO laseb ise pakendeid turule, siis tuleb sisestada eelmisel kalendriaastal TKO poolt turule lastud ühekorrapakendi ja käibelt kõrvaldatud korduspakendi mass tonnides kuni kolme komakoha täpsusega iga pakendimaterjali liigi lõikes.

Vajadusel lisada kommentaar vabatekstiväljale ja klikkida nupul "Salvesta".

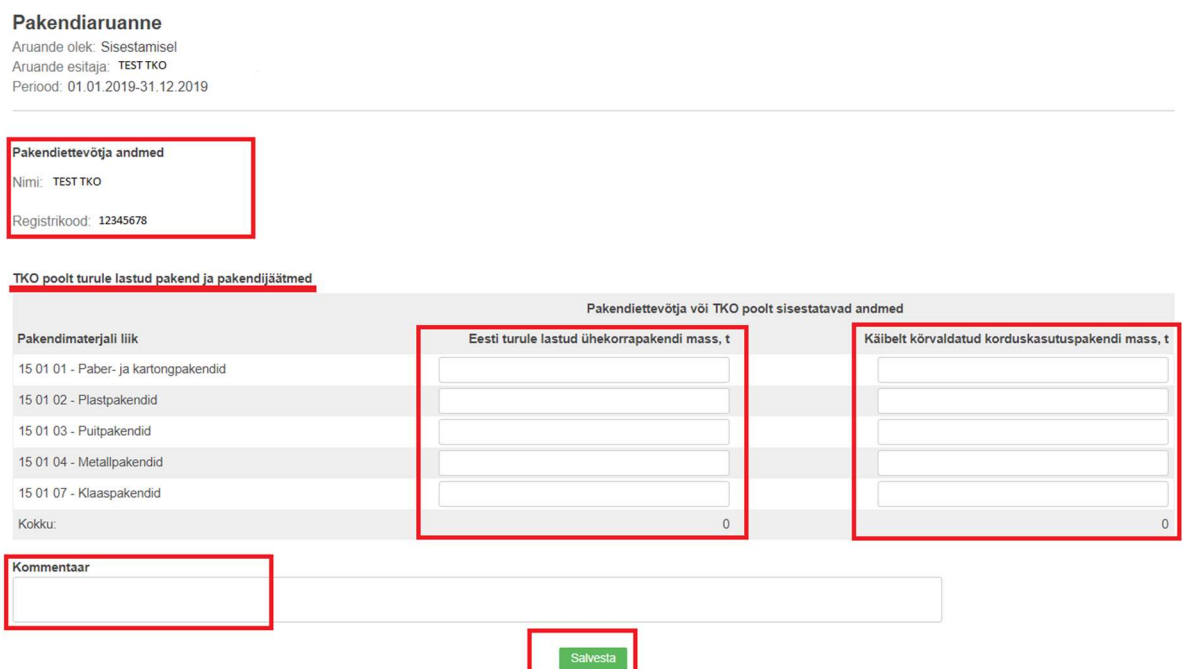

Süsteem salvestab andmed andmebaasis ja kuvab seejärel pakendiaruande vormi, kuhu on juurde lisatud summaarne tabel TKO ja tema klientide poolt turule lastud pakendijäätmete ja käitlemise andmed KINNITATUD olekus pakendijäätmete taaskasutustõenditelt (PJT).

Nüüd tuleb kontrollida turule laskmise ja käitlemise andmed ning kinnitada aruanne.

#### NB! Kinnitamise tingimuseks on, et TKO on eelnevalt importinud kõigi oma klientide pakendiaruanded.

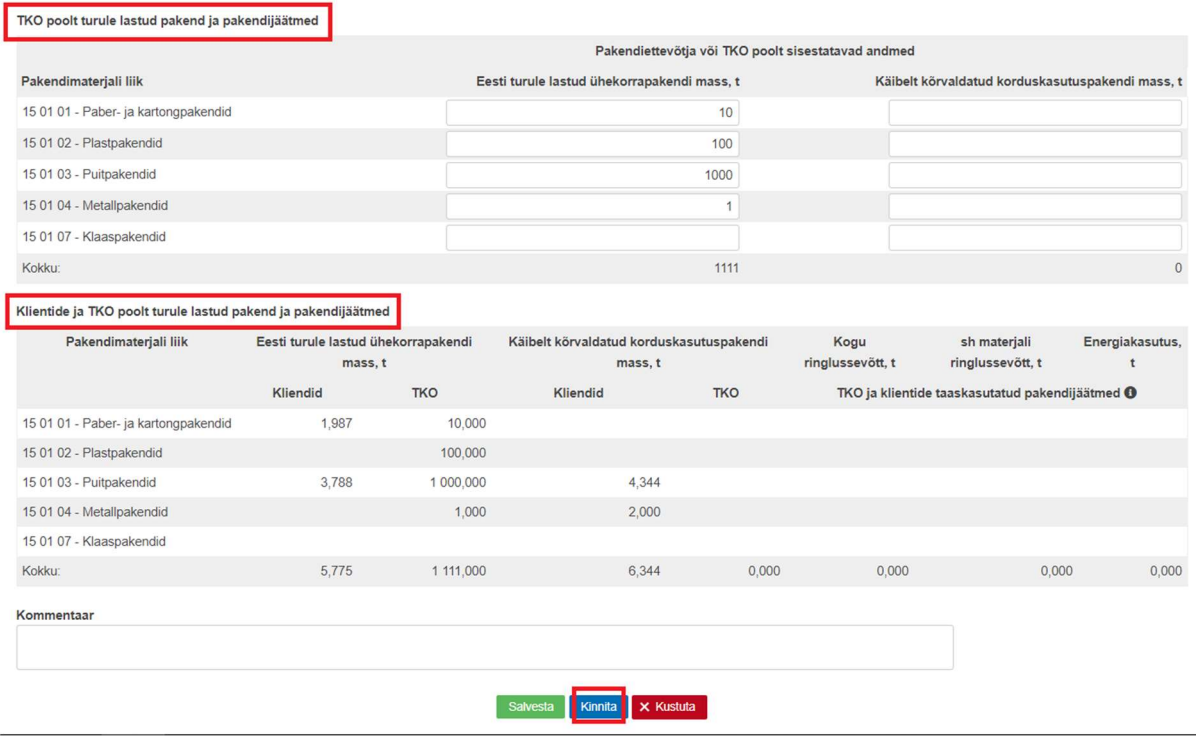

Süsteem muudab aruande olekuks "KINNITATUD" ning kuvab kirjutuskaitstud aruande. Süsteem lisab PJT-dele TKO poolse kinnituse.

NB! Juhul, kui TKO klientide aruandeid muudetakse, siis kuvatakse uuenenud info automaatselt ka kinnitatud olekus TKO aruandes!

### Pakendiaruande kinnituse tühistamine

Kinnitatud olekus pakendiaruandel pole võimalik andmeid muuta, selleks on vaja kinnitus tühistada.

Kui on vajadus pakendiaruande kinnitust tühistada, siis tuleb sisselogituna valida siniselt menüüribalt "Pakendiaruanded". Seejärel kuvatakse ettevõtte pakendiaruannete nimekiri, kus tuleb soovitud aruandel vajutada rea lõpus olevat "…" märki.

Süsteem kuvab pakendiaruande sisestusvormi, kinnituse tühistamiseks tuleb vajutada jaluses oleval nupul "Tühista kinnitus". Tühistamise nuppu kuvatakse vaid KINNITATUD olekus aruandevormil.

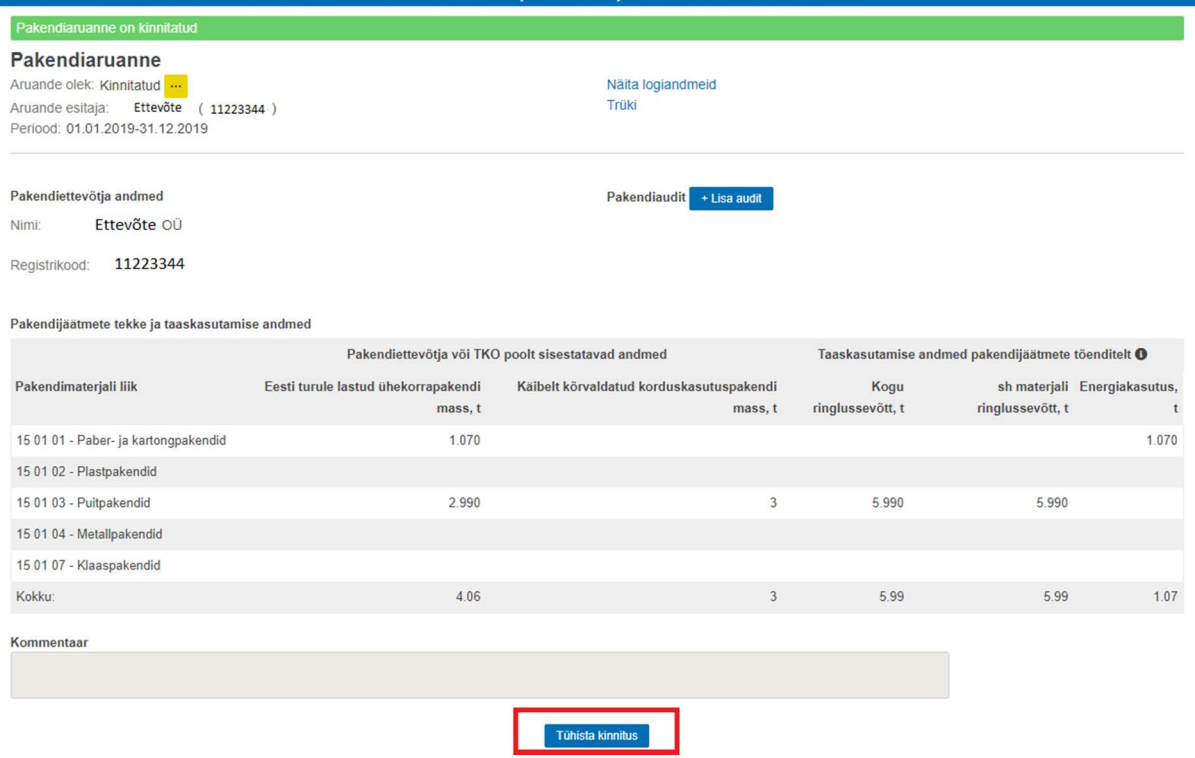

**MINU KONTAKTANOMED** 

Süsteem kuvab uue akna tekstiväljaga "Kinnituse tühistamise põhjendus" ning nupud "Ok" ja "Loobu".

Kinnituse tühistamiseks tuleb sisestada kinnituse tühistamise põhjendus (vabatekst) ja klõpsata nupul "Ok".

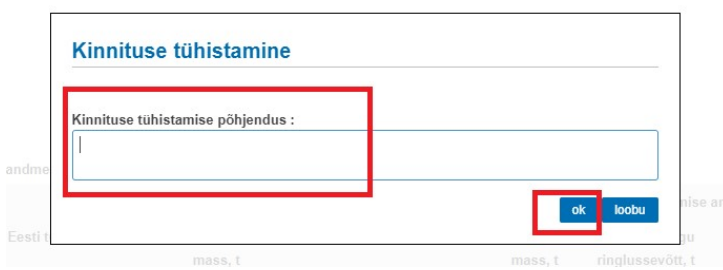

Seejärel kuvatakse pakendiaruande uus versioon redigeeritavana. Kui vastavad muudatused on sisse viidud, siis tuleb aruanne uuesti kinnitada.

### Pakendiaruande kustutamine

Pakendianuanded

**Plastkandekottde artiander** 

Lubatud on kustutada vaid käimasoleva aruandlusperioodi aruandeid ja seda kuni aruandlustähtaja (<01.september) saabumiseni, st näiteks saab kustutada 2018.a. aruandeid ajavahemikul 01.01.-31.08.2019.a., kui toimub perioodi (01.01.-31.12.2018) aruande esitamine.

Kustutada võib vaid pakendiaruannet, mida süsteemis tõesti ei pea olema (nt aruanne esitati ettevõttele, kes pole üldse pakendiettevõtja ja aruannet esitama ei pea). Lihtsalt vigu sisaldavas aruandes tuleb andmed parandada, mitte aruannet kustutada ja uut luua.

Pakendiaruande kustutamiseks tuleb sisselogituna valida siniselt menüüribalt "Pakendiaruanded". Seejärel kuvatakse ettevõtte pakendiaruannete nimekiri, kus tuleb kustutamist vajaval aruandel vajutada rea lõpus olevat "…" märki.

NB! Kustutada saab vaid sisestamisel olevaid aruandeid! Kinnitatud olekus aruandel on esmalt vaja kinnitus tühistada.

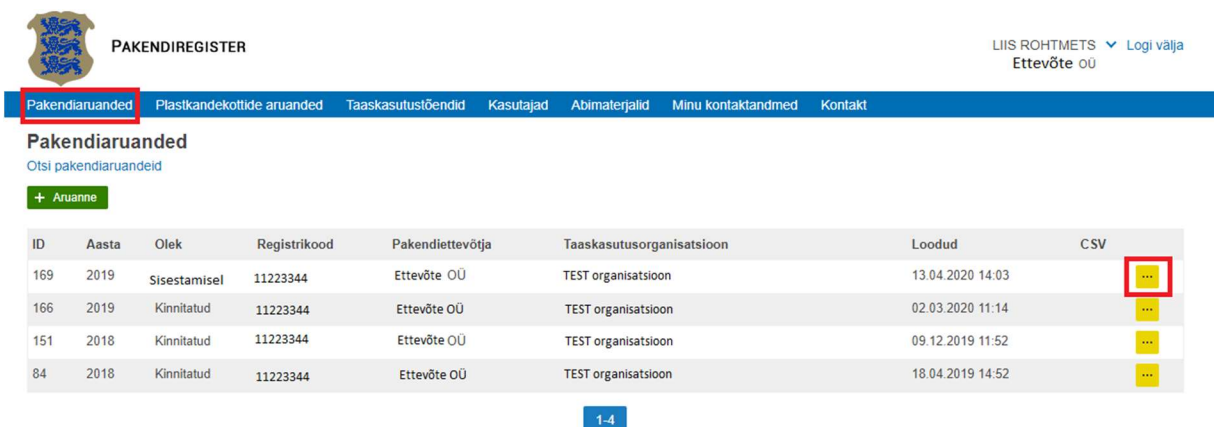

Pakendiaruande kustutamiseks tuleb klikkida aruande sisestusvormi jaluses oleval nupul "Kustuta".

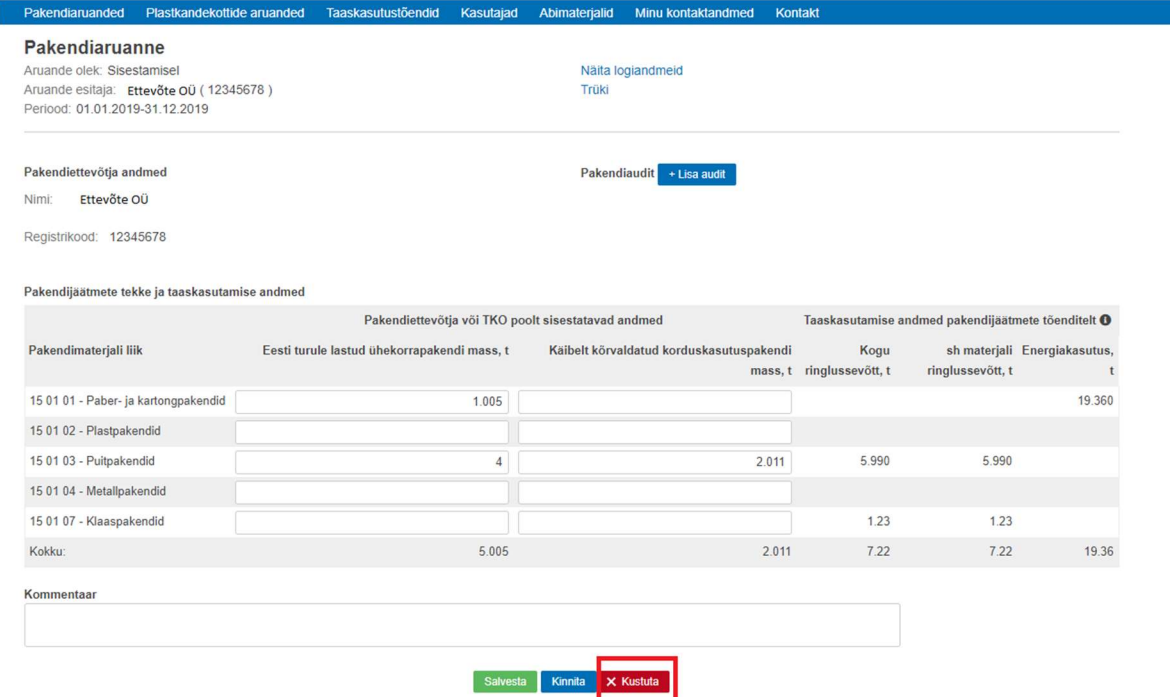

Süsteem kuvab alati hoiatuse "Kas oled kindel, et soovid aruande kustutada?" ja nupud "kustuta" ja "loobu".

Pakendiaruande kustutamiseks tuleb klikkida nupul "Kustuta".

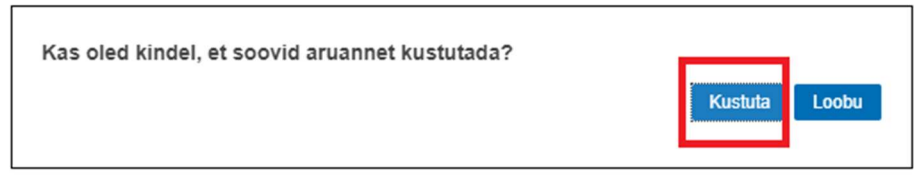

Seejärel teostab süsteem aruande kustutamise ja kuvatakse teade "Aruanne on edukalt kustutatud!".

## Pakendiaruannete filtreerimine

Infosüsteemi kasutajatel on võimalik PAKISesse sisestatud pakendiaruandeid filtreerida, et leida üles sobiv aruanne mitmete kirjete hulgast.

Pakendiaruandeid saab filtreerida pakendiaruannete nimekirja lehe ülemises osas asuva filtreerimismooduli abil.

Selleks, et aruandeid filtreerida tuleb sisselogituna avada menüüribalt "pakendiaruanded".

Süsteem avab pakendiaruannete nimekirja lehe, millel tuleb klikkida lehe ülemises osas "otsi pakendiaruandeid".

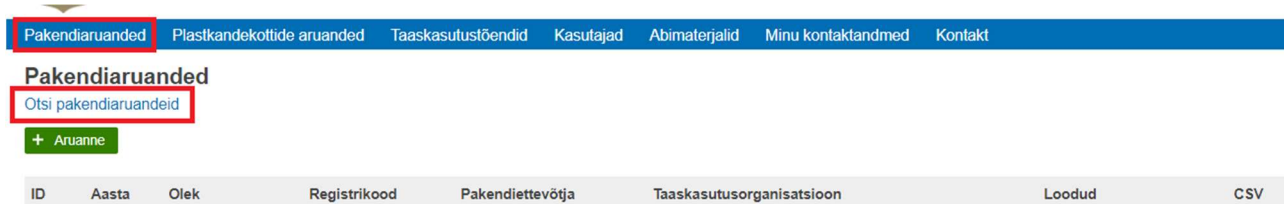

Seejärel tuleb täita vajalikud väljad, klikkida nupul "otsi".

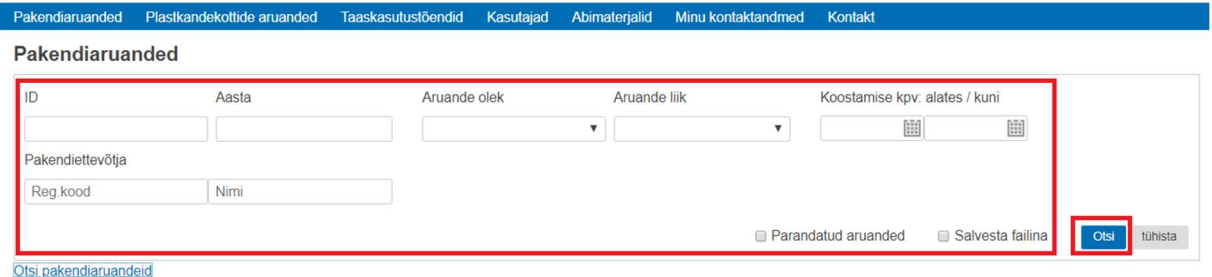

Süsteem kuvab filtreeritud pakendiaruanded.